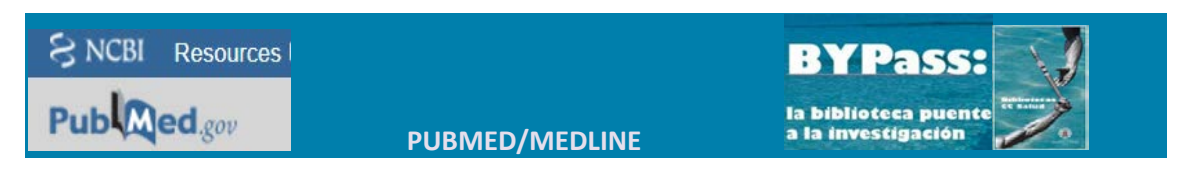

#### **COMO CREAR UNA COLECCIÓN**

PubMed permite guardar de forma permanente listas de referencias clasificadas como colecciones. Es preciso tener una cuenta My NCBI. Las listas guardadas como colecciones se generan a partir de una búsqueda bibliográfica.

## **Paso 1:**

Ejecutar una búsqueda y seleccionar de la lista de resultados las referencias relevantes con las que elaborar la bibliografía. La lista de referencias seleccionadas se conservará como colección. Si no se selecciona ninguna referencia de la página de resultados, las primeras 1000 serán enviadas a "Collections".

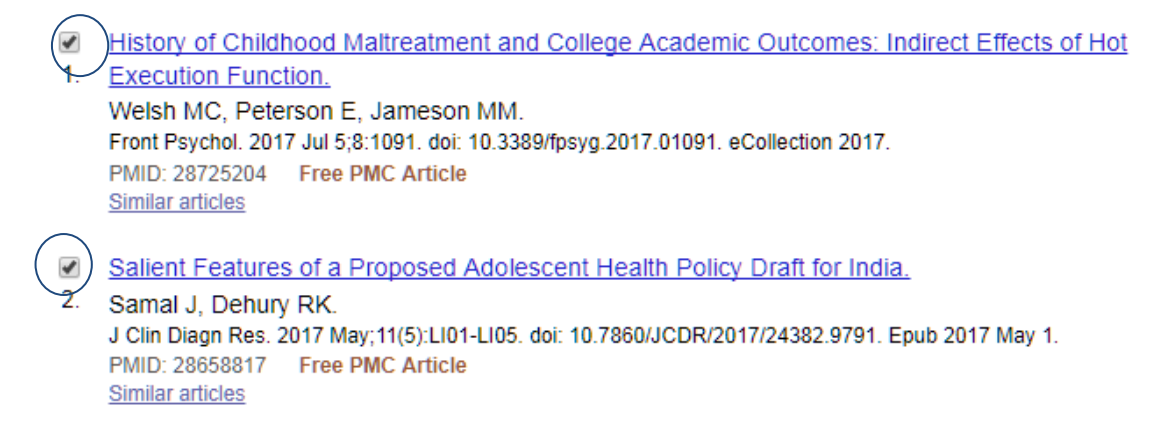

# **Paso 2:**

En el menú "Send to", marcar la opción "Collections"

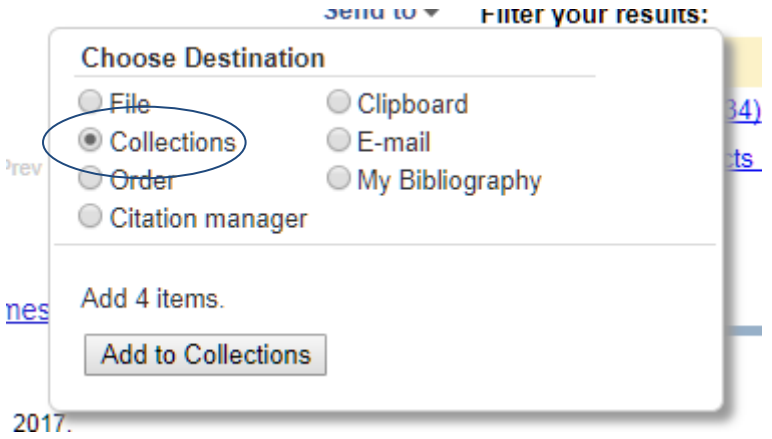

- Los registros seleccionados pueden añadirse a una colección ya creada y guardada, o a una nueva colección.
- El sistema preguntará a que colección se enviarán los registros seleccionados.

# **Paso 3:**

- Si los registros se van a añadir a una colección ya creada, es preciso seleccionarla del menú desplegable de colecciones.
- A continuación, pulsar en el botón "Save".

## My NCBI » Collections

4 items from PubMed

#### What would you like to do?

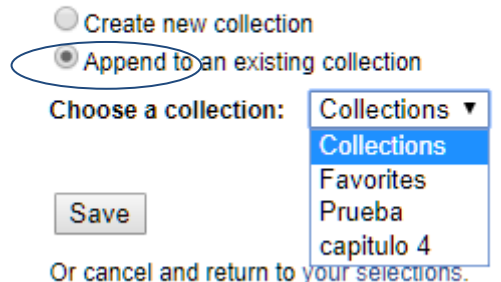

## **Paso 4:**

Entrar en My NCBI y comprobar que los registros se han añadido correctamente a la colección.

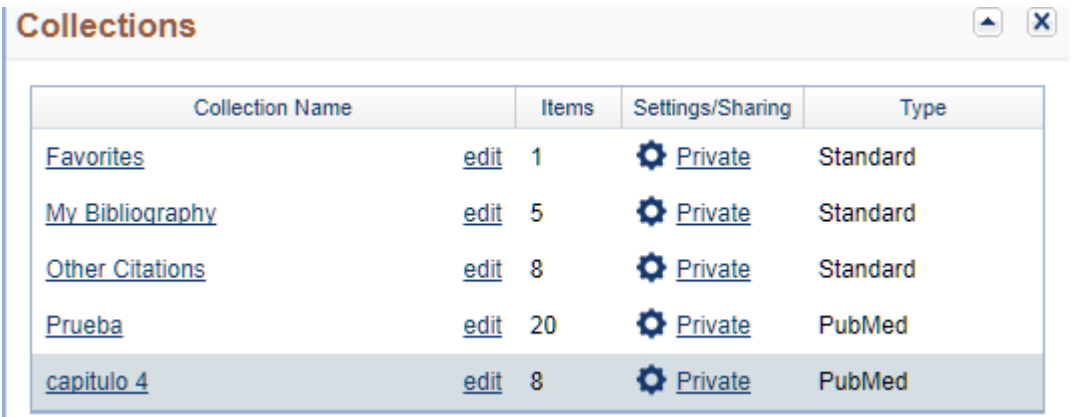

# **Paso 5:**

Si con los registros seleccionados se quiere crear una nueva colección, y no añadirlos a una colección ya creada, en la pantalla de confirmación es preciso indicarlo.

- Se elige la opción correspondiente.
- Se nombra la colección.
- Se salva la nueva colección.

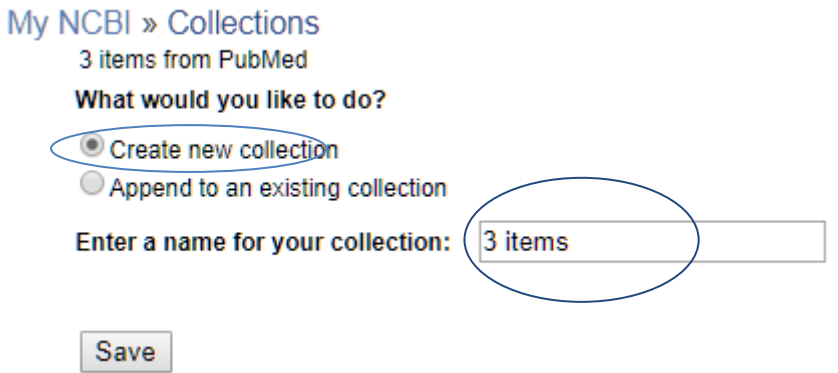

# **Paso 6:**

Antes de crear la nueva colección hay que nombrarla; si no se asigna ningún nombre a la colección, el sistema considera por defecto el número de ítems seleccionados como nombre de la nueva colección.

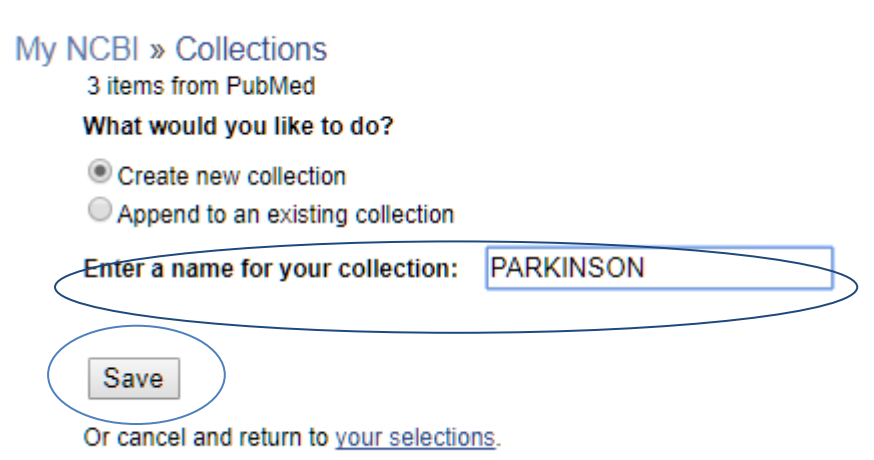

#### **Paso 7:**

Entrando en My NCBI se comprueba que la colección ha sido creada correctamente y que contiene los ítems seleccionados.

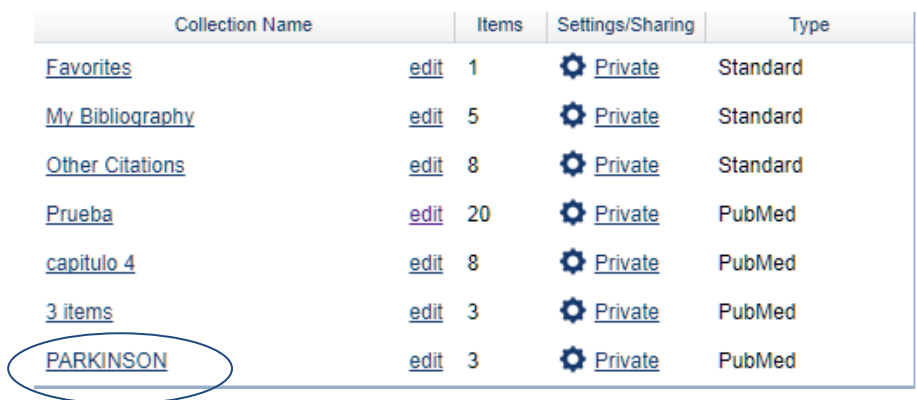

#### **Editar una colección:**

My NCBI » Collections > PARKINSON

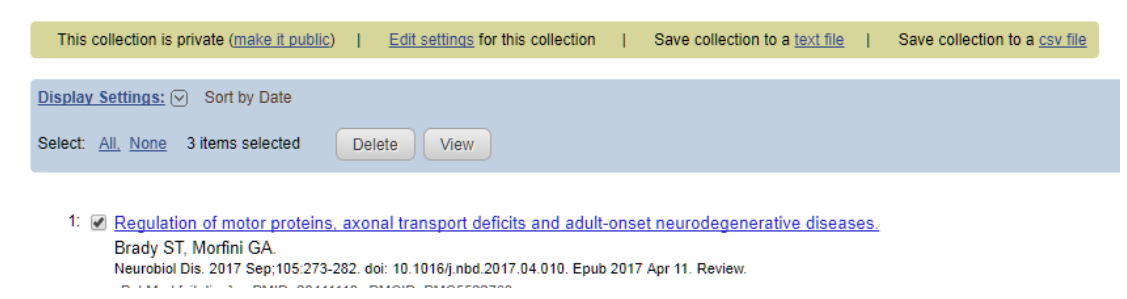

La opción" edit" permite editar la colección.

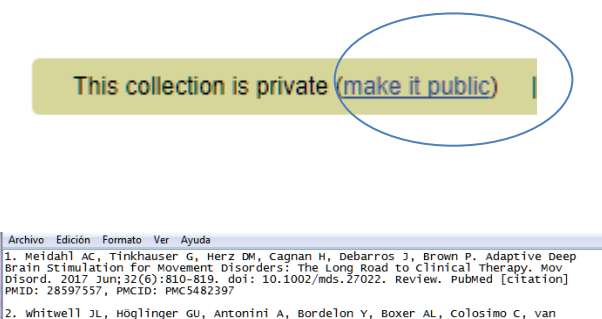

PHIU. CO337337, PPRIUS, ANDENIS AND ARREST AND RESPONSE AND RESPONSE CONSUMING RESPONSIBLE, NAMEL RESPONSE RESPONSIBLE RESPONSIBLE RESPONSIBLE RESPONSIBLE RESPONSIBLE RESPONSIBLE RESPONSIBLE RESPONSIBLE RESPONSIBLE RESPONS

al Brady ST, Morfini GA. Regulation of motor proteins, axonal transport deficits and<br>adult-onset neurodegenerative diseases. Neurobiol Dis. 2017 Sep;105:273-282. doi:<br>10.1016/j.nbd.2017.04.010. Epub 2017 Apr 11. Review. Pu

En la pantalla para editar se puede cambiar directamente la condición de la lista que puede ser pública a privada.

Otra opción disponible es descargar la lista en texto plano o en formato csv. El estilo de cita es Vancouver con las particularidades de cita PubMed.

• Con el icono "tuerca" se entra en la pantalla para escoger la condición pública o privada de la lista.

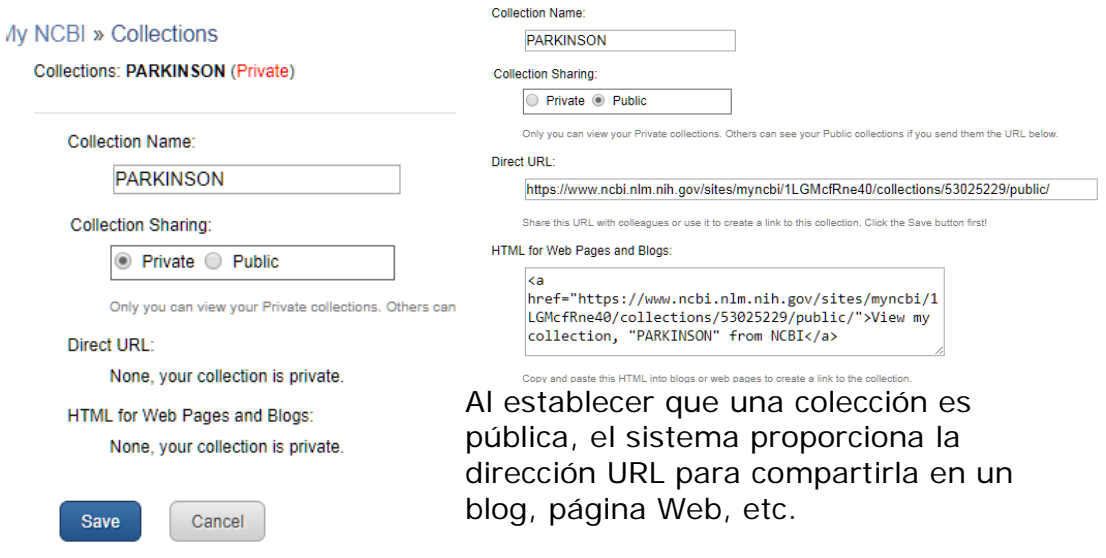

# **Operar con las colecciones:**

• Entrar en la pantalla correspondiente con la opción "Manage Collections"

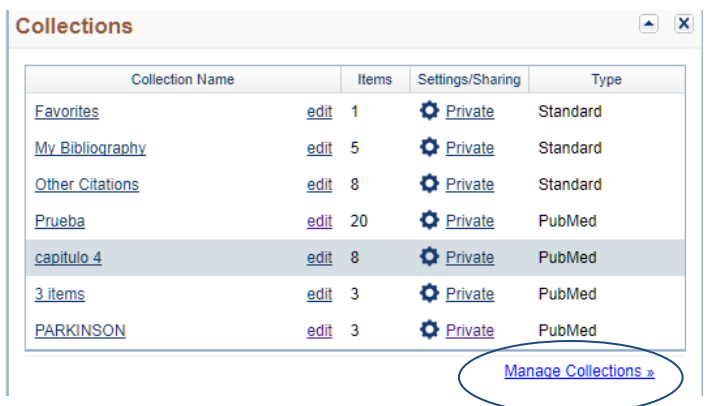

• Las posibilidades en esta página son: borrar o fusionar varias colecciones. Para que las opciones estén "activadas" hay tener seleccionas una o varias colecciones de la lista.

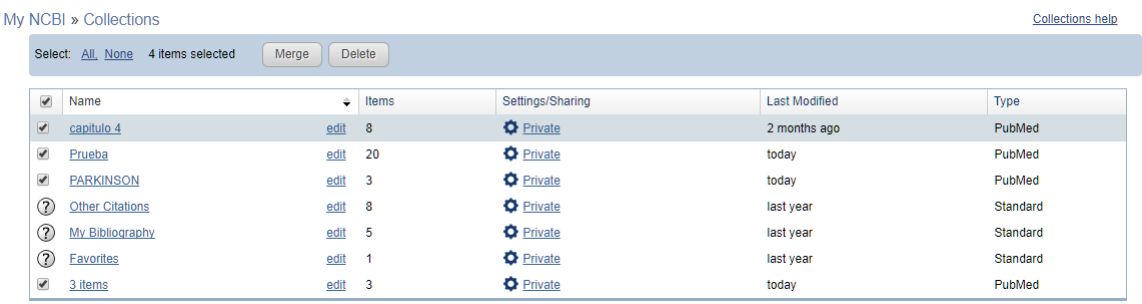

Las listas se fusionan con el botón "Merge".

- Hay que seleccionar las colecciones marcando la casilla de verificación.
- Pulsar el botón "Merge".
- Renombrar la nueva lista.

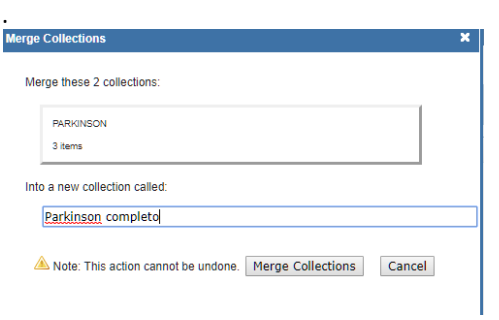

## **Colecciones por defecto: Other Citations, My Bibliography y Favorites**

**Other Citations:** una colección permanente para almacenar referencias en las que el investigador tuvo cierto grado de participación aunque no fuese necesariamente autor.

**My Bibliography:** una colección permanente para almacenar la propia bibliografía.

My Bibliography y Other citations son colecciones enfocadas al autor. Además de referencias de PubMed pueden almacenarse otras de presentaciones, libros y de publicaciones no existentes en PubMed. Esto es posible porque, además de captar la información de la base de datos, se pueden introduccir manualmente otras referencias no indexadas en PubMed pero importantes para completar la colección.

**Favorites:** una colección permanente para guardar las referencias más relevantes.

 $(2)$ Other Citations  $\circledR$ My Bibliography Favorites

Se puede añadir cualquier referencia a una colección directamente desde la pantalla particular de cada registro, formato "Abstract".

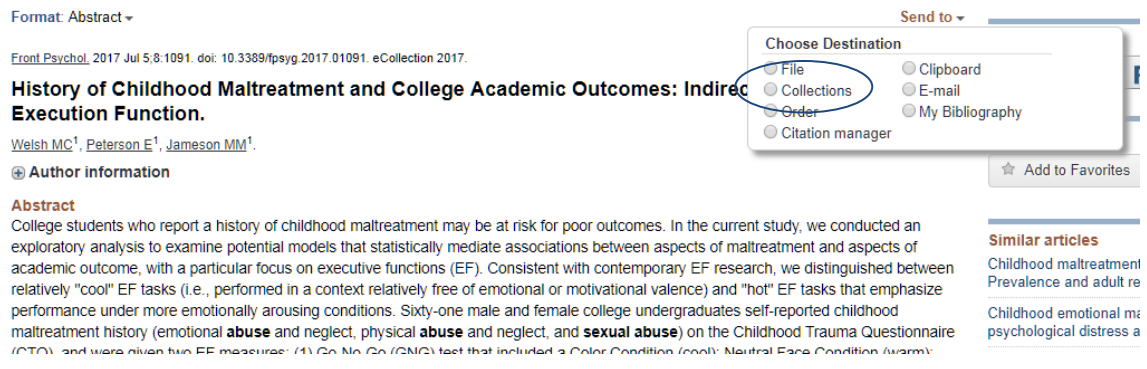